# MANUAL DE UTILIZAÇÃO SAT

Para acessar o site da SEF: sat.sef.sc.gov.br

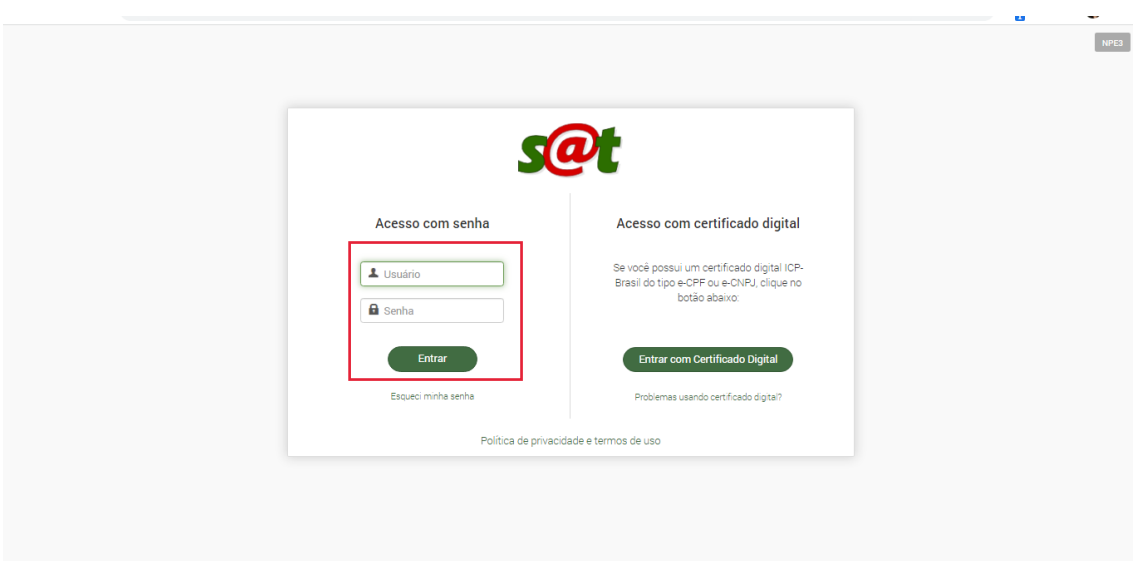

**OBS**: Entrar com **Usuário** (número da Inscrição Estadual) e **Senha** (aquela que foi criada).

Na tela principal ir em Documentos Fiscais Eletrônicos, nessa área aparecerá as opções que serão utilizadas no dia-a-dia.

- $\Rightarrow$  NFe/NFCe Consulta (Buscar notas emitidas pelo NFF)
- $\Rightarrow$  Consulta a Situação da Emissão (Consultar as notas emitidas pelo SAT)
- $\Rightarrow$  Emissão de Nota para Produtor Rural (Emitir notas de entrada e de saídas)
- $\Rightarrow$  Resumo de Movimentação Econômica da Produção Rural (Tirar o relatório de movimento das notas emitidas pelo SAT, NFF e emissor próprio)

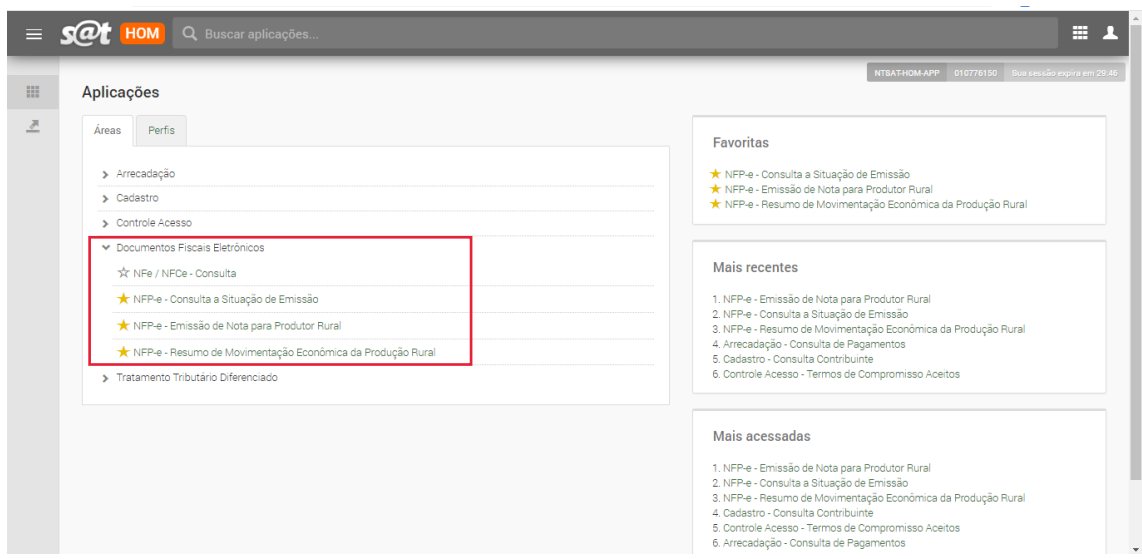

Para **EMITIR** a nota ir em Documentos Fiscais Eletrônico – Emissão de Nota para Produtor Rural. Aparecerá 10 abas para preenchimento, dentro do estado tem obrigatoriedade em 5 abas, depende a situação a empresa exigirá mais informações em outras abas, de obrigações são elas:

- $\Rightarrow$  NFP-e
- $\implies$  Destinatário/Remetente
- $\Rightarrow$  Transportador
- $\Rightarrow$  Itens
- $\Rightarrow$  Pagamentos

Começamos o preenchimento pela aba NFP-e e sempre seguir a sequência de preenchimento, caso faltar alguma informação obrigatória ao validar as abas aparecerá uma janela amarela com a informação, citando o que precisa incluir.

# *Aba NFP-e:*

- $\Rightarrow$  Tipo de Operação
- $\Rightarrow$  Data de Saída
- $\Rightarrow$  Hora de saída (se necessário)
- $\Rightarrow$  Natureza da operação
- $\Rightarrow$  Detalhamento da natureza
- $\Rightarrow$  Origem/destino

No final tem a opção (botão verde) VALIDAR. Permite salvar o que foi feito e indicar o que ainda falta.

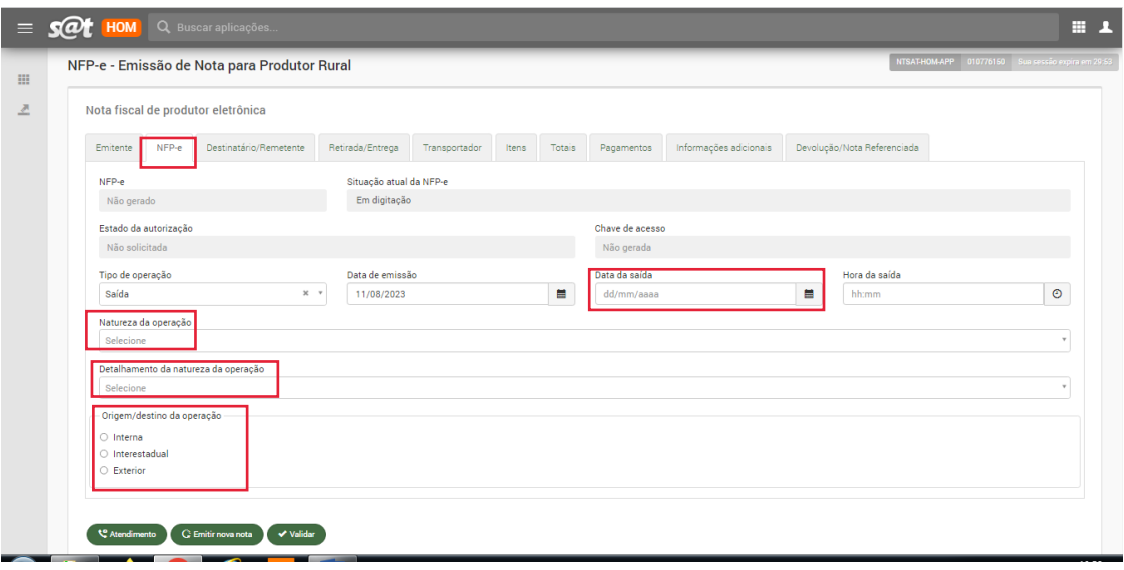

#### *Aba Destinatário/Remetente:*

 $\Rightarrow$  Inscrição Estadual (digitar e clicar na lupa ao lado), os dados serão preenchidos conforme cadastro da secretaria da fazenda.

**OBS:** Sempre digitar IE quando for a primeira nota emitida para a Pessoa Física (CPF) ou Pessoa Jurídica (CNPJ). A partir da segunda nota em diante poderá buscar pelo CPF ou CNPJ, que já estará armazenada na base de dados.

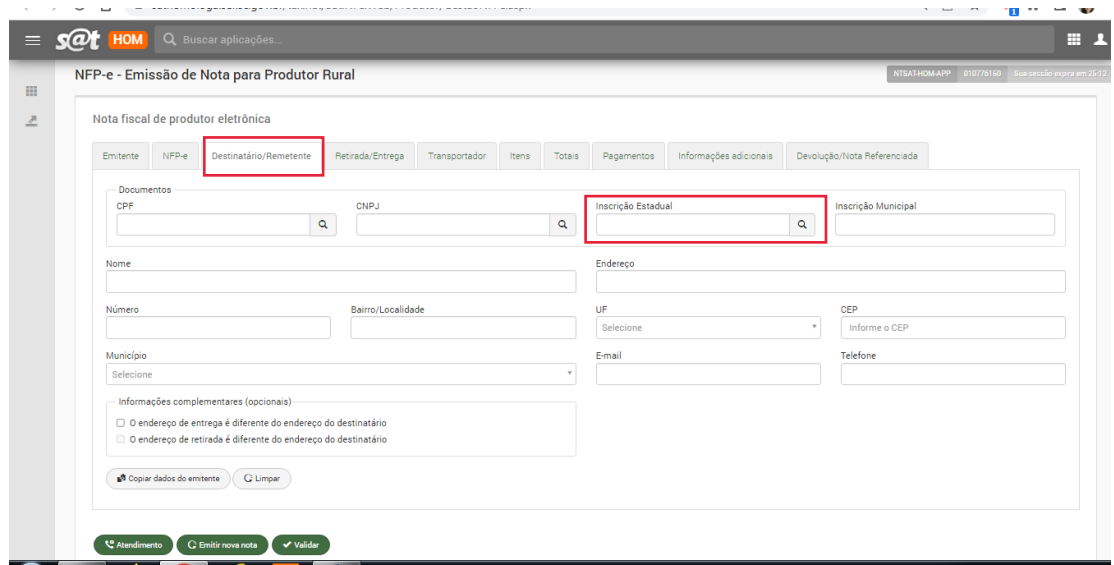

#### *Aba Transportador:*

- $\Rightarrow$  Modalidade do Frete (escolher)
	- Terceiro/outro: Contratar frete (na primeira vez precisa digitar todos os dados do transportador)
	- Emitente: Aparecerá os dados do emissor
	- Destinatário: dados do destinatário
	- Emitente (CIF) e Destinatário (FOB): não utilizar, pois são para exportação
	- Sem transporte: quando já ocorreu o transporte numa fase anterior.

**OBS:** Dados do veículo (placa e UF), quantidade, espécie, peso bruto, peso liquido, número do volume e marca do volume, o sistema não obriga o preenchimento, preencher apenas se a empresa exigir.

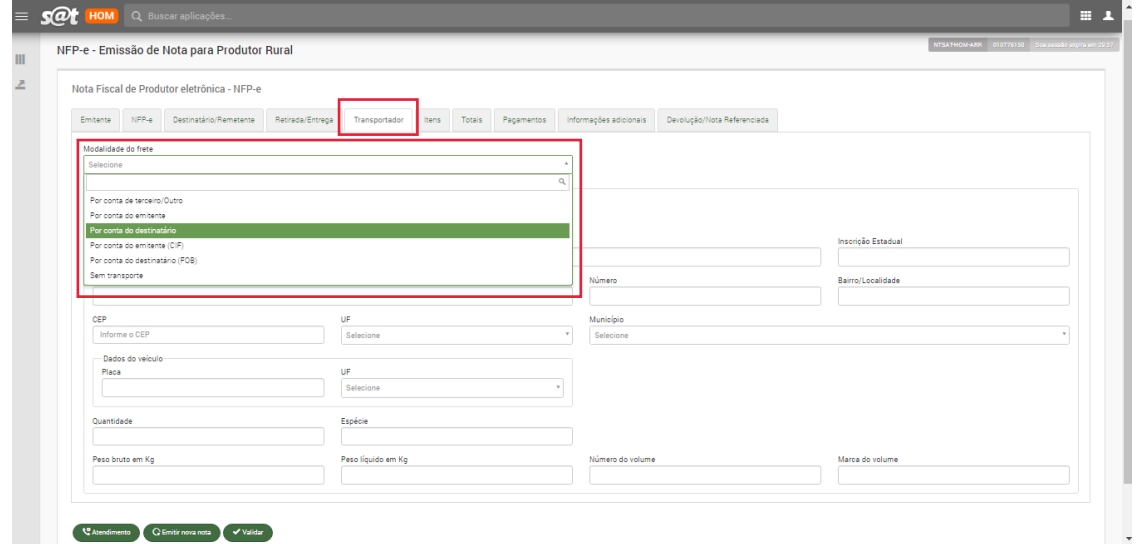

# *Aba Itens*:

Clicar em Incluir novo item (abrirá uma tela)

Preencher:

- $\Rightarrow$  Detalhamento agrupado: escolher o produto/animal.
- $\Rightarrow$  Descrição: deverá digitar a descrição do item.
- $\Rightarrow$  Unidade: escolher qual será a unidade de medida.
- $\Rightarrow$  Quantidade: informar a quantidade a ser utilizada. Observar que serão (2) duas casas decimais depois da virgula.
- $\Rightarrow$  Valor unitário: informar o valor a ser praticado (real ou aproximado). Atentar-se com as casas decimais, neste caso serão 4 (quatro) casas decimais depois da vírgula.
- $\Rightarrow$  Alíquota ICMS/ISS: Em situações que gere DARE será disponibilizado a % e gerará a guia para pagamento. Pagar antes de autorizar a nota.
- $\Rightarrow$  Código do Item: Se a empresa pedir para informar o código do produto.
- $\Rightarrow$  NCM: Se a empresa solicitar a informação.
- $\Rightarrow$  Tributação: Deverá ser selecionado a tributação para a situação (isenta, com diferimento, integralmente, com redução %)

Após preenchido os campos acima, clicar em incluir, depois que aparecer uma janela de cor amarela informando que o item foi adicionado, clicar em sair.

Conferir os valores e principalmente o valor total, se estiver errado, precisará excluir o item e inclui-lo novamente refazendo o preenchimento descrito acima. Não é permitido alterar item no SAT.

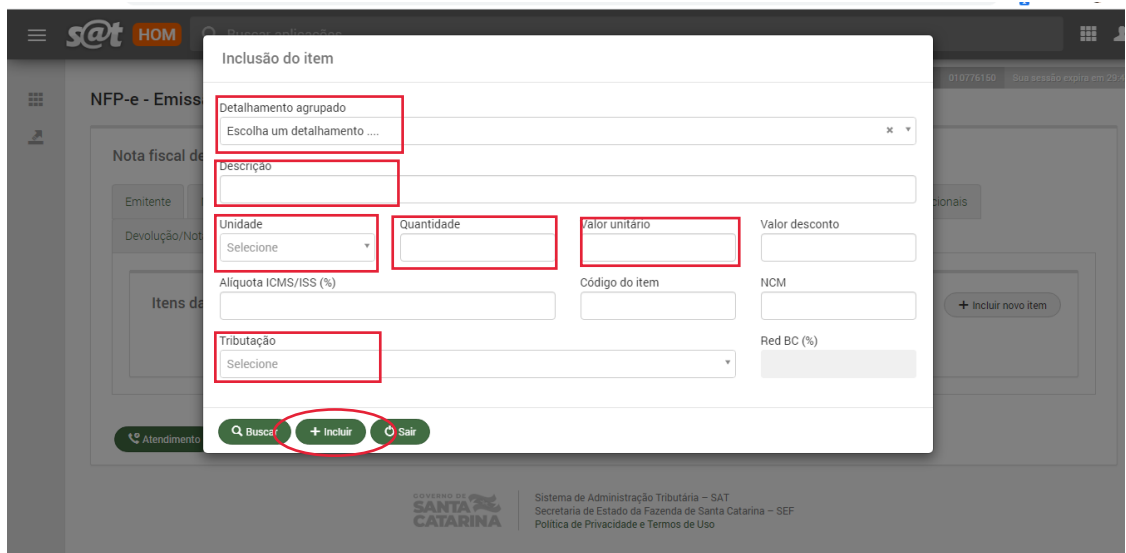

# *Aba pagamentos:*

Deverá ser informado como receberá o valor, selecionar:

- $\Rightarrow$  Meio de pagamento: dinheiro, depósito, PIX, transferência, vale, sem pagamento, etc.
- $\Rightarrow$  Forma de pagamento: a vista ou a prazo

O valor já aparecerá, caso for realizado o pagamento em formas diferentes, preencher o valor e incluir novo pagamento. Clicar em Confirmar.

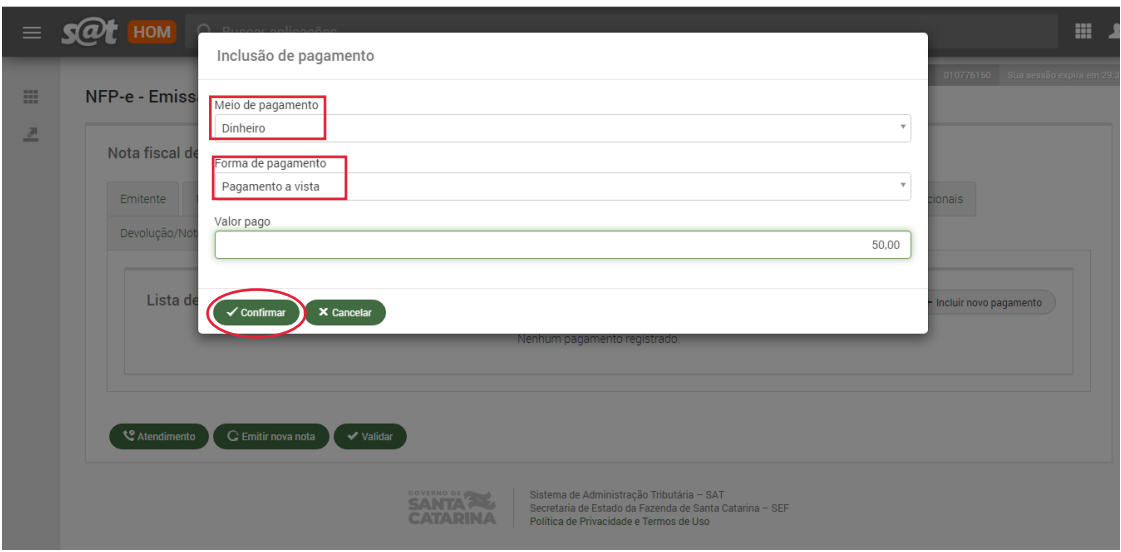

# *Aba informações adicionais:*

Não é obrigatória, porém se tiver alguma informação a ser acrescentada que não teve um campo específico para colocar.

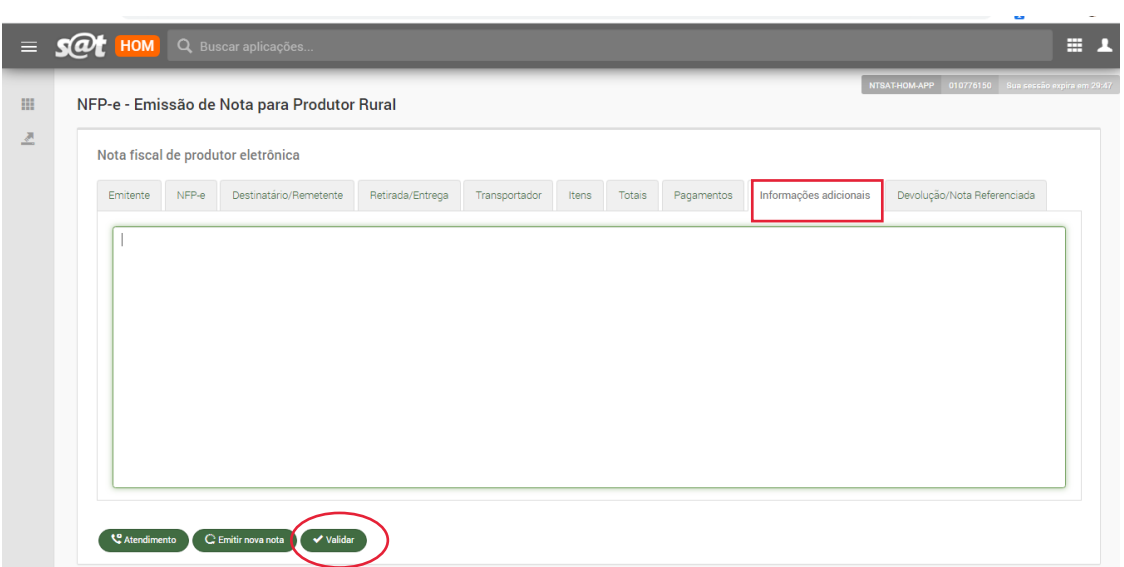

A nota estará pronta com todas as informações obrigatórias, basta clicar em validar para confirmar o preenchimento.

Abrirá abaixo as opções (botão verde), visualizar e autorizar.

Visualizar: permite abrir o "espelho" do DANFE para fazer a última verificação antes de autorizar a nota. Neste momento se precisar alterar ainda será permitido. Estando tudo certo, basta clicar em Autorizar.

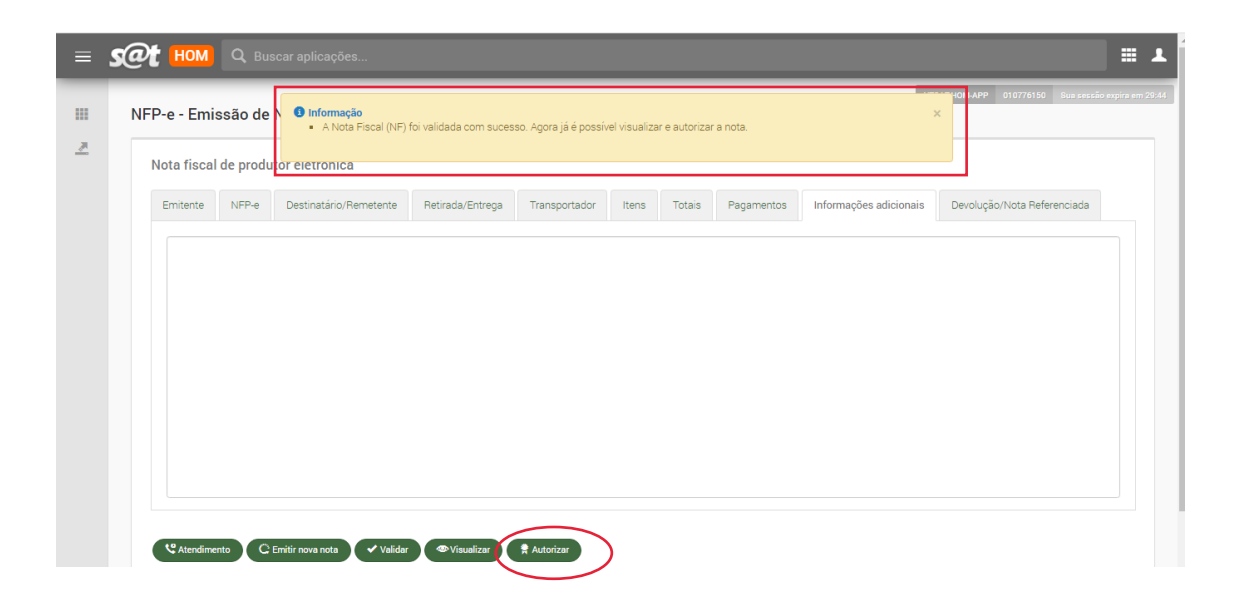

Depois de autorizado o uso da NF-e, estará disponível abaixo (botões verdes):

- $\Rightarrow$  Clonar NFP-e: possibilita clonar a nota já autorizada. Abrirá as abas para fazer a alteração do que for necessário apenas, validar e autorizar.
- $\Rightarrow$  Imprimir DANFE: permite visualizar o DANFE, fazer a impressão ou salvar o documento.

*OBS*: O DANFE do SAT, não é mais obrigatório a impressão. Porém se a empresa exigir ele impresso, o mesmo deverá ser impresso em folha A4, modelo retrato.

- $\Rightarrow$  Baixar XML: permite que encaminhe a NF-e e o DANFE por e-mail e também baixar o arquivo XML para guardar.
- $\Rightarrow$  Enviar Carta de Correção: possibilita corrigir alguma informação ou inserir o que faltou. Não pode fazer carta de correção para: mudar quantidade, valor, destinatário, data emissão, data de saída
- $\Rightarrow$  Cancelar NFP-e: permite cancelar a nota dentro de 24 horas após a autorização. Após esse período não é permitido mais cancelar a nota. Após 24horas, caso não ocorreu a venda, não houve a circulação da mercadoria ou a entrada da nota pela empresa, poderá ser feito uma nota de entrada com a natureza da operação – retorno para cancelar NFP-e e citar a chave de acesso na última aba Devolução/Nota Referenciada

Para consultar a nota fiscal eletrônica no portal nacional da nota, basta acessar o site: nfe.fazenda.gov.br, clicar em consultar NF-e, entrar com a chave de acesso. Aparecerão as informações sobre a nota, sobre o cancelamento e a carta de correção.

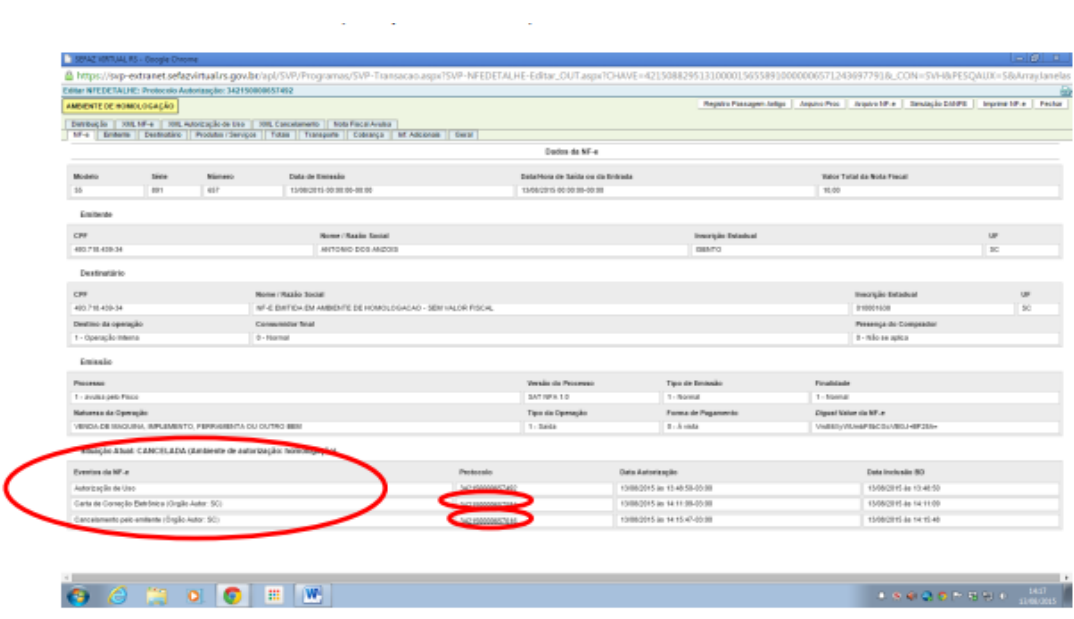

# *Para consultar uma nota preenchida no SAT*:

Na primeira tela clicar em Documentos Fiscais Eletrônicos – Consulta a situação de Emissão.

Buscar por período: De:..... Até......, e se necessário preencher os outros filtros, clicar em buscar. A relação de notas aparecerá logo abaixo.

No canto direito de cada nota terá a opção de abrir a nota e excluir as notas em digitação.

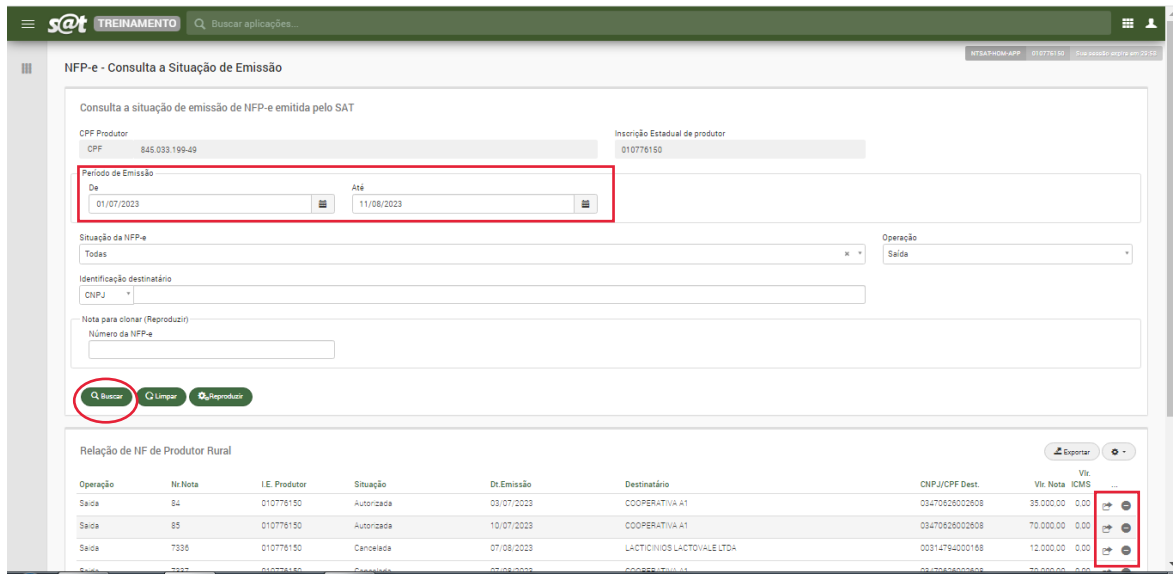

# *Para consultar o Relatório de Movimento:*

Na primeira tela clicar em Documentos Fiscais Eletrônicos – Resumo de Movimentação Econômica da Produção Rural. O relatório aparece as notas do SAT, NFF e Emissor próprio. Consultar o relatório por data inicial e final. A data fim não poderá ser maior que um ano e também não pode ser o dia atual, sempre 3 (três) dias antes da data atual.

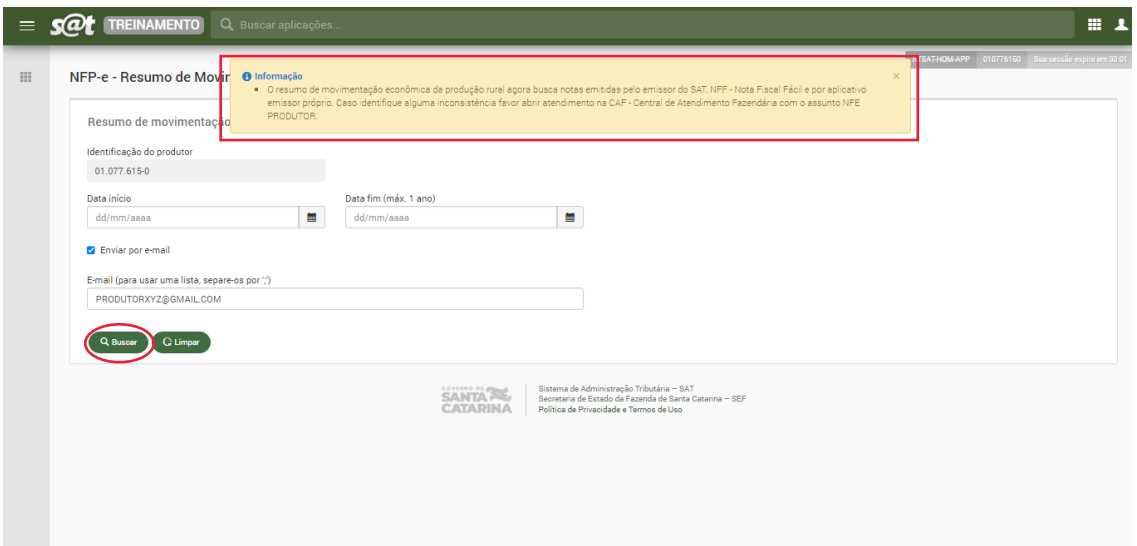

Também terá a opção de enviar o relatório por e-mail.

No relatório aparecerá descriminado as notas e itens e se a empresa vincular a chave de acesso da nota do produtor, aparecerá a contra nota com o valor corrigido.

# *PRINCIPAIS OPERAÇÕES:*

#### Natureza da Operação: **VENDA**

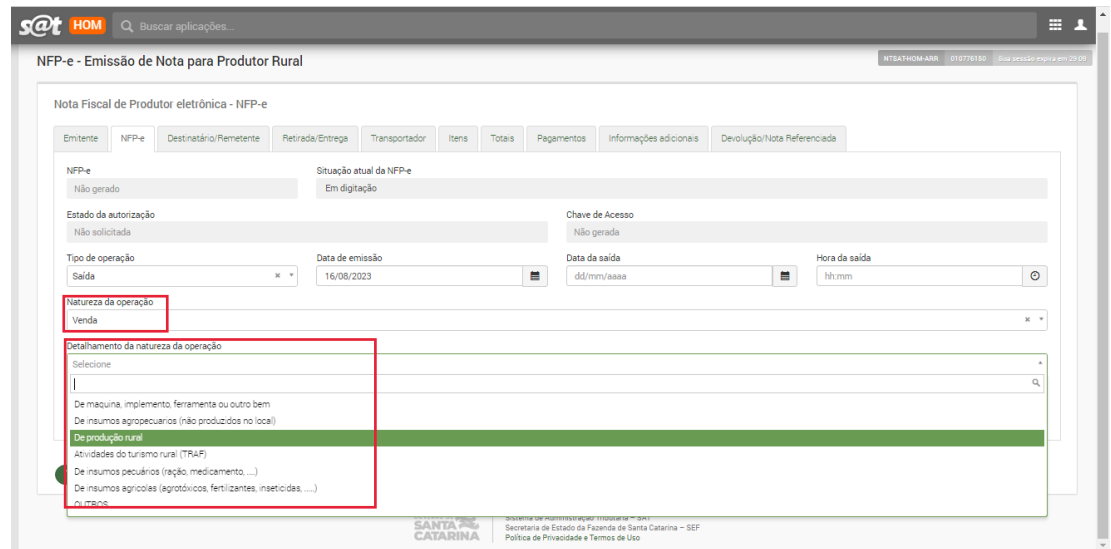

No detalhamento da natureza VENDA, temos as opções de vender máquinas, implementos, bens, insumos, atividade de turismo rural, ou PRODUÇÃO RURAL, sendo esta última a principal para efetuar a venda dos produtos/animais produzidos pelo produtor. Por exemplo, vender leite, milho, soja, feijão, gado, frutas, lenha, etc

# Natureza da Operação: **REMESSA OUTRAS**

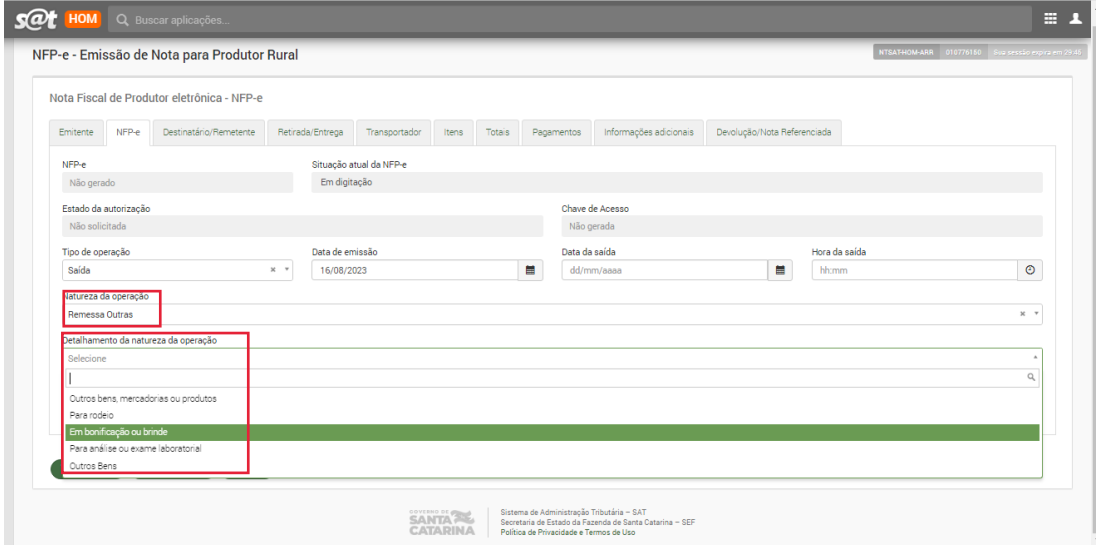

No detalhamento da natureza REMESSA OUTRAS, temos as opções de encaminhar o animal para rodeio, de doação/brinde, exame, sendo a DOAÇÃO a mais utilizada para casos de estar doando o animal.

Natureza da Operação: **TRANSFERENCIA DE LOCAL**

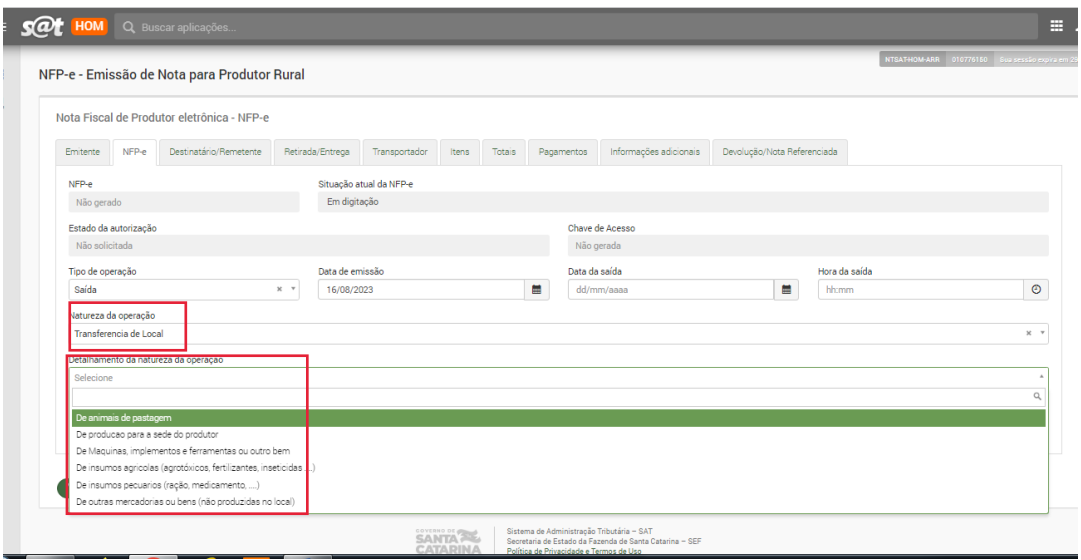

No detalhamento da natureza TRANSFERENCIA DE LOCAL, temos as opções de transferir o animal de pastagem, transferir máquinas e produção, insumos, mercadorias do produtor para a sede da propriedade.

#### Natureza da Operação: **PARA DEPOSITO**

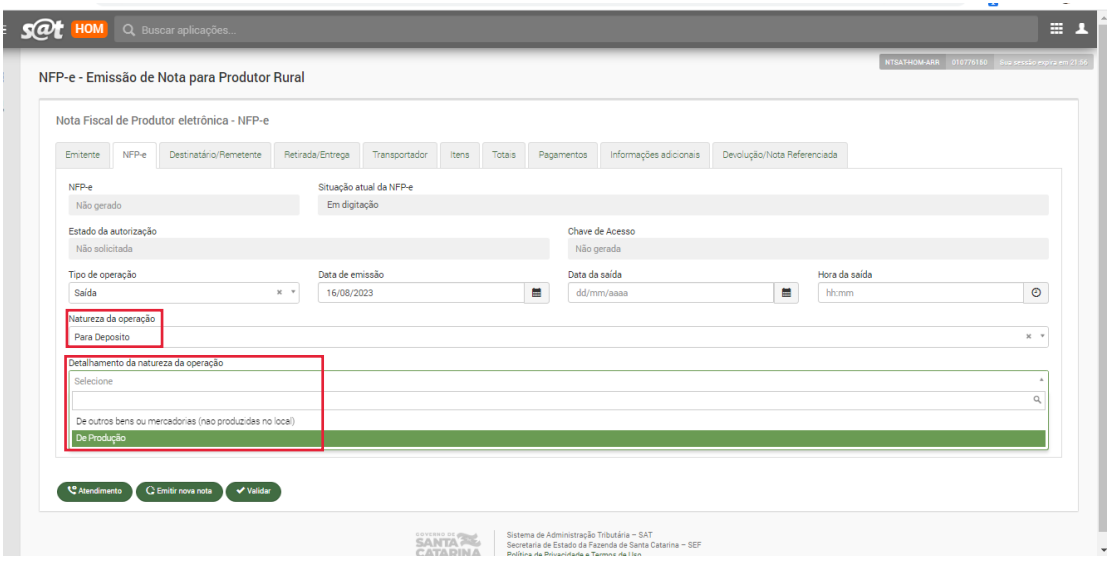

No detalhamento da natureza PARA DEPOSITO, temos as opções de depositar bens e mercadorias que não foram produzidas no local e principalmente para depositar produtos na cooperativa, ou seja, transferir os produtos colhidos da lavoura até a cooperativa.

#### Natureza da Operação: **EM RETORNO AO INTEGRADOR**

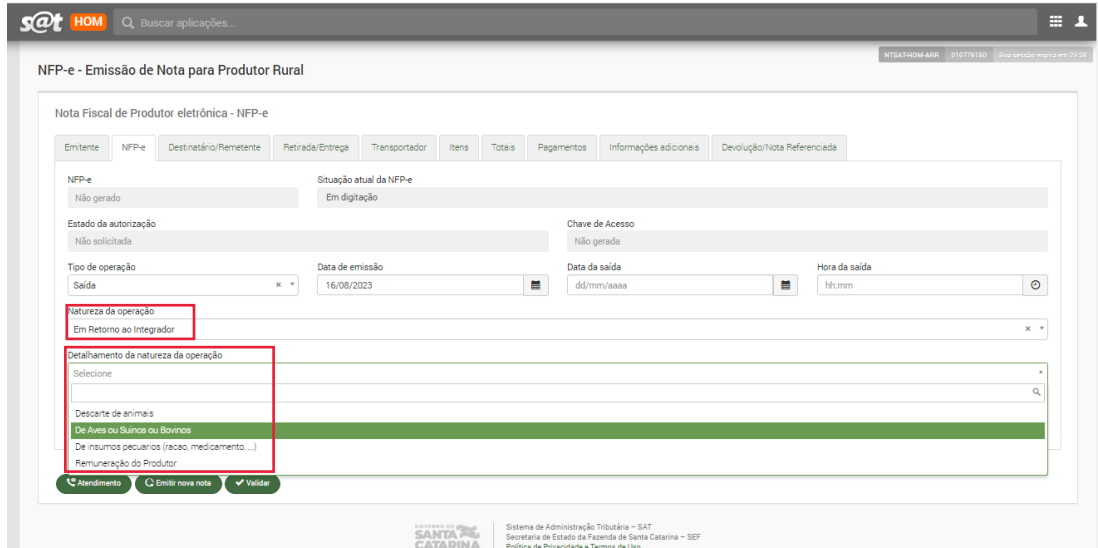

No detalhamento da natureza RETORNO AO INTEGRADOR, temos as opções de descarte de animais, suínos ou bovinos, insumos e remuneração do produtor. Sendo a nota de AVES, SUINOS OU BOVINOS a nota que acompanha os caminhões (cada carga com sua nota) – CFOP 5453. E quando o produtor recebe o borderô (extrato de acerto), deverá fazer outra nota de retorno com o detalhamento REMUNERAÇÃO DO PRODUTOR, para cobrar o rendimento – CFOP 5456 (essa que aparecerá no relatório de movimento).

# Natureza da Operação: **REMESSA PARA A VENDER**

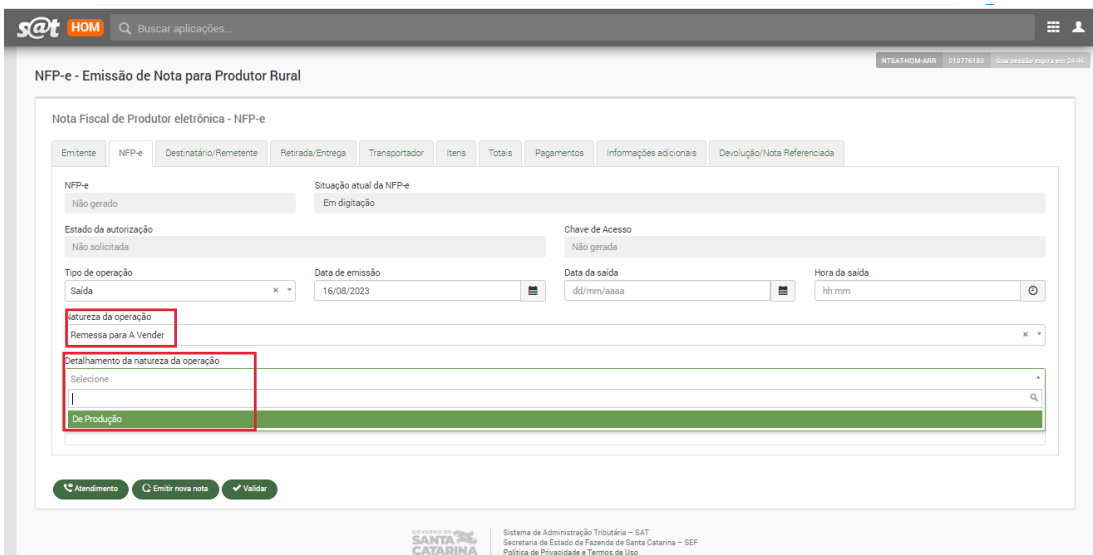

No detalhamento da natureza REMESSA PARA A VENDER, temos a opção de produção. Utiliza essa natureza para o produtor que sai de sua propriedade com uma quantidade de produtos que serão vendidos de casa em casa ou em feira livre (sem saber para quem irá vender), natureza que o feirante utiliza. Lembrando que ao final do dia deverá ser emitida a nota de venda dos produtos que realmente foram comercializados.